# Honeywell

51-52-03-43 June 2009 Page 1 of 17

# Hybrid Control Designer Software Technical Overview

# **Specification**

#### Description

Hybrid Control Designer software for the HC900 Controller is an easy-to-use Windows-based application that is operable over Ethernet, a serial port or modem connection to simplify controller configuration. When used with the C70 series CPUs with dual Ethernet capability, Hybrid Control Designer supports verification of both communication ports and may be used with either port. It provides advanced monitoring functions for debug, allows run-mode configuration changes, uploads the complete, annotated graphic controller control strategy, plus supplies an array of reports for enhanced documentation.

#### **Features**

- Graphic drag and drop, soft-wire configuration
- Supports configuration edit downloads in RUN mode
- Configures:
  - Controller
  - Peer-to-peer data exchange
  - Recipes, SP profiles, SP Schedules, Sequences
  - Alarms, events, e-mail alarms/events
  - Modbus Serial and Modbus TCP Master communications
- Graphic function block configuration and annotations
- Allows graphic configuration partitioning using "worksheets", up to 800 configuration pages.

- Extensive on-line monitoring features including:
  - User defined and pre-defined watch windows
  - Power flow indication
  - Function block pin values
  - Multiple function block access
  - Signal trace-back to source
  - More
- 5 Zoom levels for detail viewing
- On-line diagnostic windows for analyzing controller, I/O, network host and controller peer connections
- Windows Vista, 2000, XP SP2 Professional support
- Supports Ethernet, RS 485, RS-232 direct, or RS-232 modem connection to access controller

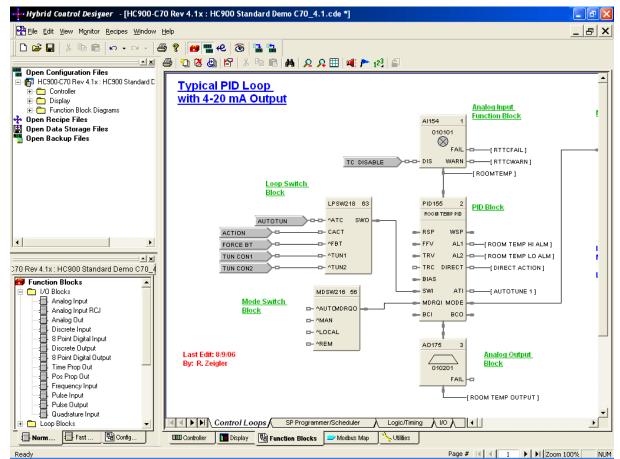

Figure 1 Hybrid Control Designer

### Features (cont'd)

The HC900 Hybrid Control Designer provides separate functional tabbed worksheets for:

- Controller hardware setup
- 559 Operator interface setup
- Function block configuration
- Utilities, communication ports setup and other diagnostic support.

The user-friendly graphic function block development environment allows partitioning of the control strategy into up to 40 "worksheets" of 20 pages each. This allows the configuration to be organized according to process function, providing faster configuration access, and improved documentation. In addition, OEMs may apply additional security to specific worksheets to prohibit access to proprietary operations while allowing their customers to modify unprotected worksheets. For maximum security, the default password access feature for worksheets may be disabled.

Function Blocks are selected from a categorized list, dropped on a selected worksheet page, and softwired to other blocks directly or via tag references. Index numbers allow users to read or write data within the block when the data type is not brought to an output pin of the object.

Editing tools such as box copy and paste speed development. You may also copy and paste portions of strategies from other configurations. The Undo feature provides a convenient method to reverse incorrect or undesired actions.

#### **Configuration Management**

The HC900 controller holds the configuration data for Honeywell 559 operator interface in its internal memory. The controller configuration file may be imported directly into Station Designer software for configuring 900 Control Station operator interfaces. Maintaining controller and operator interface configuration files that match the actual configuration being executed in the controller is a simple task with Hybrid Control Designer's configuration upload capability. When a PC with HC Designer software is in communication with the controller, the Upload feature reads the configuration from the controller's memory and back-builds an exact configuration file in the PC, including all text annotations used to describe functional areas. This file can then be saved to disk as a back-up and downloaded when needed to simplify maintenance.

New versions of Hybrid Control
Designer software may be used to
develop configurations for older
controller versions. Configurations
developed for early firmware versions of
HC900 Controllers are automatically
converted to be compatible with newer
controller versions when saved as the
desired version level. All controllers in
the HC900 product line are supported
with the same software. Configurations
developed with Control Builder software
version 5.0 for UMC800 Controllers may
also be converted for use with HC900
controllers.

### **Configuration Edits-RUN Mode**

Configuration changes such as block additions or substitutions and soft-wiring can be transferred to the controller during the RUN mode, avoiding initialization. All outputs and status are held during a minimal transfer time after which processing continues at the start of a scan. Changes requiring I/O module updates require additional time. The amount of time the outputs will be held, typically several seconds, is presented to the user at the time of download along with options to proceed.

Configuration changes downloaded to the controller while the controller is in the Program mode, or if cold start is selected while in the Run mode, all controller outputs are turned off and a re-initialization of the controller database is executed.

## **Configuration File Properties**

Configuration file properties are maintained during configuration development identifying the date of initial file creation and the date of the last file modification. Areas are provided to include a configuration name and the name of the author. During configuration, a Statistics summary (Figure 2) indicates the amount of controller resources used by the configuration and the amount of resources available. Security is provided via password entry to limit access to the entire configuration or to only user specified configuration worksheets.

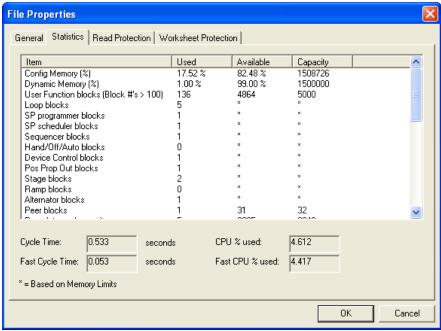

Figure 2 File properties

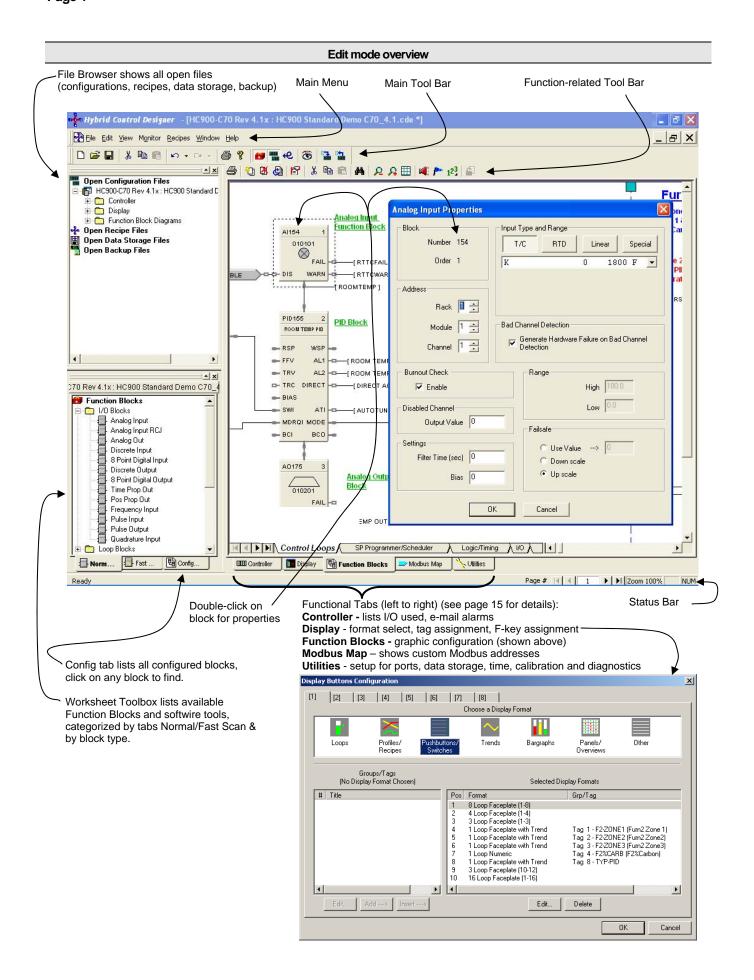

## **On-Line Monitoring Features**

Hybrid Control Designer on-line monitoring tools allow quick analysis of configuration problems. Tools include:

1. **Multiple function block monitor access on a single display from multiple worksheets**. Most internal parameters are available for read/write plus block outputs may be forced including I/O and logic blocks. Principle blocks such as PID, Setpoint Programmer and Sequencers have dialog boxes to allow operation and test. Stored profiles or sequences may also be selected on-line.

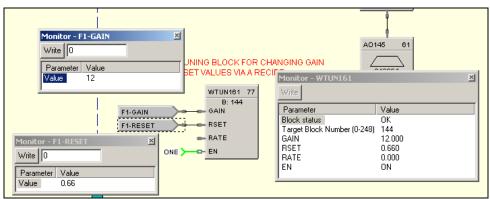

Figure 3 Multiple function block monitoring

Logic Power Flow indication. You can choose solid green = ON/dotted red = OFF or solid red = ON/dotted green = OFF
to indicate power flow.

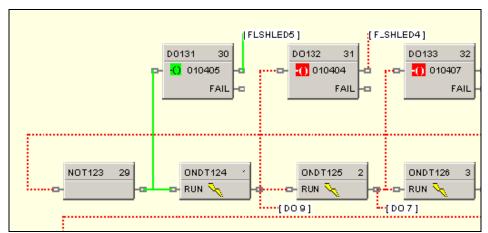

Figure 4 Logic power flow

#### On-Line Monitoring Features (cont'd)

User-selected Watch Window. Allows access to digital and analog I/O, Signal Tags, Variables), and custom display
data groups by tab selection. A custom Watch Window may also be created by selecting parameters from the
configuration diagram. Write capability from Watch Windows is supported.

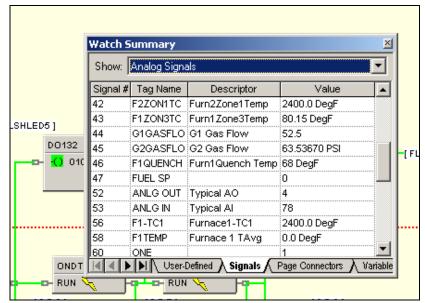

Figure 5 User defined watch window

4. Dynamic function block input and output values. Provided when monitoring the function blocks of the configuration diagram, the dynamic value presentation may be limited to a single pin, a single function block, or it may encompass the entire display window.

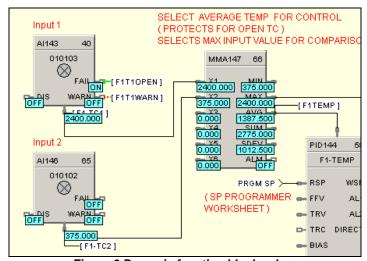

Figure 6 Dynamic function block values

- Signal Trace-back for any function block input. Used to find the signal source for quick identification of potential errors.
- 6. FIND. A FIND function allows location of multiple instances of specific tags across all worksheets.
- 7. **Recipe Management**. A separate Recipe Management feature allows creating, editing, copying and exporting recipes, profiles, schedules and sequences to allow transferring this information between configurations and controllers.

#### On-Line Monitoring Features (cont'd)

 Diagnostic Monitoring. Provided in the Utilities section of the software to view controller status, I/O rack status and communication port diagnostics status for both serial and network ports. A search function to locate/force/unforce function blocks is also provided.

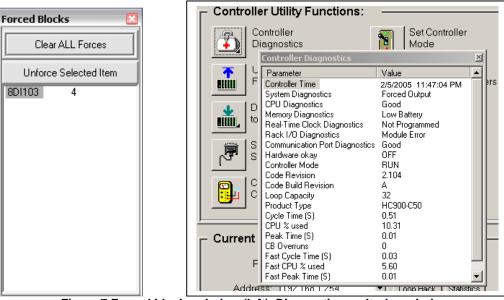

Figure 7 Forced blocks window (left), Diagnostic monitoring window

## **Operator Interface Configuration**

Setup of a 559 Operator Interface is available as part of the controller configuration. Controllers configured for a Honeywell 559 Operator Interface can provide the necessary display format data without process interruption. This unique attribute guarantees compatibility of the controller and user interface databases, simplifying maintenance.

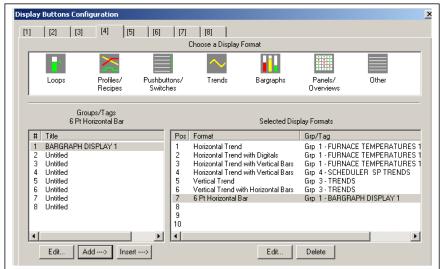

Figure 8 559 Display button configuration

When configuring 900 Control Station operator interfaces, the configuration file from Hybrid Control Designer is imported into Station Designer software to simplify database management when building displays. Database mismatches between the controller and operator interface configurations are detected at run-time of the interface.

#### **Remote Access**

Hybrid Control Designer supports remote access to HC900 Controllers via Modem using Modbus Protocol or Honeywell's ELN Protocol. To support this function, an external modem must be connected to the serial port of the remote controller. Hybrid Control Designer provides a calling list facility to simplify access. Selecting Modem communications from the Utilities tab and requesting a dial up operation provides the user with a calling list to access the appropriate controller. Once communications is established, the configuration of the controller may be uploaded to the PC and edited or monitored remotely.

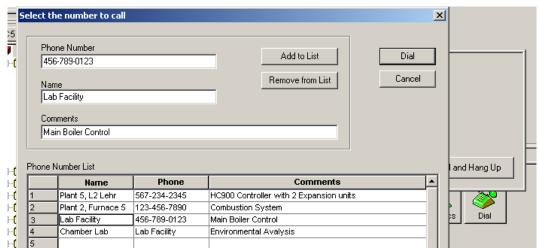

Figure 9 Remote access dialup

#### **Hybrid Control Designer Reports**

Documenting your configuration is supported through a variety of report formats. Each can be print-previewed. A few of these include a summary of the controller I/O used, function block worksheet selection (each page of diagram worksheet printed as 8.5 x 11" sheet), function block properties, tag parameters, recipe listings, setpoint profile listings, sequencer listings, setpoint scheduler listings, OI display groups, and controller setup. For signal tracing, a Where Used list is also provided.

| Controlle | rFumacel         | Title:Demo Configuration |    |                   | AuthorfK     |                         |          |
|-----------|------------------|--------------------------|----|-------------------|--------------|-------------------------|----------|
| Where !   | Used Report      |                          |    |                   |              |                         |          |
| SOURCE:   |                  |                          |    | WHERE U           | SED:         |                         |          |
| F1TEMP    | Furnace 1 TAvq   | Control Loops            | 05 | ALM149            | SED.         | Alarms                  | 01       |
| F1ZON3TC  | Furn1Zone3Temp   | I/O                      | 01 |                   |              |                         |          |
| F2 %CARB  |                  | Control Loops            | 02 |                   |              |                         |          |
| F2Z1HALM  | Furn2 Zn1 Hi Alm | Control Loops            | 02 |                   |              |                         |          |
| F2ZON1PV  | LOOP 1 PV        | Control Loops            | 02 | MATH182<br>ALM211 |              | Control Loops<br>Alarms | 04<br>01 |
| F2ZON1TC  | Furn2Zone1Temp   | I/O                      | 01 | CLMZII            |              | Additio                 | 01       |
| F2ZON2PV  | Loop 2 PV        | Control Loops            | 02 | MATH182           |              | Control Loops           | 04       |
|           |                  |                          |    | ALM211            |              | Alarms                  | 01       |
| F2ZON3PV  | Loop 3 PV        | Control Loops            | 02 |                   |              |                         |          |
| F3-%C SP  | F3 %Carbon SP    | Control Loops            | 02 |                   |              |                         |          |
| F4ZON1PV  | F4 Zone 1 PV     | Control Loops            | 03 | SCHED1            | SP SCHEDULER | SP Programmer/Scheduler | 02       |
| F4ZON2PV  | F4 Zone 1 PV     | Control Loops            | 03 | SCHED1            | SP SCHEDULER | SP Programmer/Scheduler | 02       |
| F4ZON3PV  | F4 Zone 2 PV     | Control Loops            | 03 | SCHED1            | SP SCHEDULER | SP Programmer/Scheduler | 02       |
| FLSHLED3  | FlashCycle- Out3 | Main Logic               | 01 |                   |              |                         |          |
| FLSHLED4  | FlashCycle- Out4 | Main Logic               | 01 |                   |              |                         |          |
| FLSHLED5  | FlashCycle- Out5 | Main Logic               | 01 |                   |              |                         |          |
| FLSHLED6  | FlashCycle- Out6 | Main Logic               | 01 |                   |              |                         |          |
| FLSHLED7  | FlashCycle- Out7 | Main Logic               | 01 |                   |              |                         |          |
| FLSHLED8  | FlashCycle- Out8 | Main Logic               | 01 |                   |              |                         |          |
| FUEL SP   |                  | Control Loops            | 06 | PID356            |              | Main Logic              | 03       |
|           |                  |                          |    | PID358            |              | Main Logic              | 02       |

Figure 10 Sample Where Used Report

## File Export for database transfer

When interfacing the HC900 controller to PC software programs or 3<sup>rd</sup> party operator interfaces, a time saving service is provided to export tag and variable definitions in CSV or tab delimited formats. In addition, the Modbus addresses of each configured data parameter may also be exported to a file.

|    | 0.4.4            | C 11                                    | V 1.1.           |                             |                    |                 |     |             |        |    |
|----|------------------|-----------------------------------------|------------------|-----------------------------|--------------------|-----------------|-----|-------------|--------|----|
|    | A11 🔻            | f≽ Hex A                                |                  | _                           | _                  |                 | l - |             |        | _  |
|    | А                | В                                       | С                | D                           | Е                  | F               | G   | Н           |        | J  |
| 1  | RevisionID:      |                                         | 0005.0002.0008   |                             |                    |                 |     |             |        |    |
| 2  | File Name:       |                                         |                  | Standard Demo C70_4.1.cde * |                    |                 |     |             |        |    |
| 3  | Controller Name: | FURNACE                                 |                  |                             |                    |                 |     |             |        |    |
| 4  | Title:           | Demo Cont                               |                  |                             |                    |                 |     |             |        |    |
| 5  | Author:          | R. Zeigler,                             | R. Pistoll       |                             |                    |                 |     |             |        |    |
| 6  | Created Date:    | ####################################### |                  |                             |                    |                 |     |             |        |    |
| 7  | Modified Date:   | ####################################### |                  |                             |                    |                 |     |             |        |    |
| 8  |                  |                                         |                  |                             |                    |                 |     |             |        |    |
| 9  | Report Title:    | All Modbus                              | Registers Report |                             |                    |                 |     |             |        |    |
| 10 |                  |                                         |                  |                             |                    |                 |     |             |        |    |
|    | Hex Addr         |                                         | Partition Name   | Tag Name                    | Description        | Түре            | #   | Data Type   | Access | EU |
|    | Ōx0000           | 1                                       | MiscParameters   | Instrument_Mode             |                    | System Register |     | unsigned 16 |        |    |
|    | 0x0002           |                                         | MiscParameters   | Load_Recipe                 |                    | System Register |     | unsigned 16 |        |    |
|    | 0x0004           |                                         | MiscParameters   | Reserve_StatusC70R_Only     |                    | System Register |     | unsigned 16 |        |    |
|    | 0x0040           |                                         | Loops_1_24       | F2_ZONE1.PV                 | PV                 | PID             |     | float 32    | R      |    |
|    | 0x0042           |                                         | Loops_1_24       | F2_ZONE1.RSP_SP2            | RSP SP2            | PID             |     | float 32    | R/W    |    |
|    | 0x0044           |                                         | Loops_1_24       | F2_ZONE1.WSP                | WSP                | PID             |     | float 32    | R/W    |    |
| _  | 0x0046           |                                         | Loops_1_24       | F2_ZONE1.Output             | Output             | PID             |     | float 32    | R/W    |    |
| 19 | 0x0048           | 73                                      | Loops_1_24       | F2_ZONE1.PVB_               | PV (B)             | PID             |     | float 32    | R      |    |
|    | 0x004C           |                                         | Loops_1_24       | F2_ZONE1.Gain_1_Prop_Band_1 | Gain 1 Prop Band 1 | PID             |     | float 32    | R/W    |    |
|    | 0x004E           |                                         | Loops_1_24       | F2_ZONE1.Direction          | Direction          | PID             |     | float 32    | R      |    |
|    | 0x0050           | 81                                      | Loops_1_24       | F2_ZONE1.Reset_1            | Reset 1            | PID             |     | float 32    | R/W    |    |
| 23 | 0x0052           | 83                                      | Loops_1_24       | F2_ZONE1.Rate_1             | Rate 1             | PID             |     | float 32    | R/W    |    |
|    | 0x0054           |                                         | Loops_1_24       | F2_ZONE1.Scan_Cycle_Time    | Scan Cycle Time    | PID             |     | float 32    | R      |    |
| 25 | 0x0056           | 87                                      | Loops_1_24       | F2_ZONE1.PV_Low_Range       | PV Low Range       | PID             |     | float 32    | R      |    |
|    | 0x0058           | 89                                      | Loops_1_24       | F2_ZONE1.PV_High_Range      | PV High Range      | PID             |     | float 32    | R      |    |
| 27 | 0x005A           | 91                                      | Loops_1_24       | F2_ZONE1.Alarm_1_SP1        | Alarm 1 SP1        | PID             |     | float 32    | R/W    |    |

Figure 11 File Export

#### Help

Hybrid Control Designer provides extensive user help in the form of topical help information that may be accessed from the Help selection on the main menu. Help information in this section cover subjects from how to get started to extensive detail on each function block. See Figure 12.

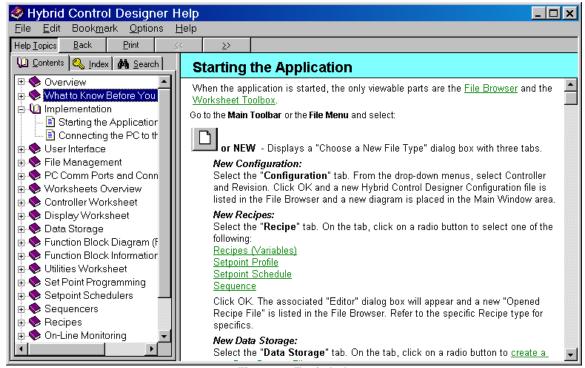

Figure 12 Topic help

Topic help specific to each function block is available. See Figure 13.

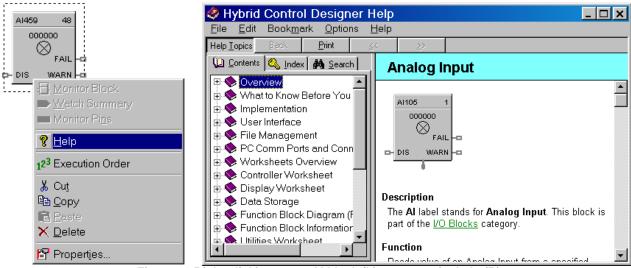

Figure 13 Right-clicking on an Al block (L) to access its help (R)

#### Help

Popup help for entry fields is available. See Figure 14.

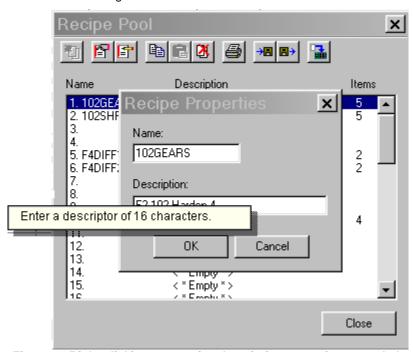

Figure 14 Right-clicking on a recipe description to see its popup help

### **HC900 Hybrid Control Utilities Software**

HC Utilities is a separate optional PC software application that provides many of the user maintenance and diagnostic functions of HC Designer software but restricts configuration changes. This software is an ideal program for OEMs and Integrators who wish to provide a maintenance program to their customers without the risk of unauthorized changes to the controller's program.

Files created in HC Utilities for Recipes, and Data Storage schedules may be loaded into the system via serial communications, network communications or by using a disk media through an operator interface.

The serial and network interface capabilities also allow users to download new controller configurations or perform equipment firmware upgrades without using an operator interface.

## Features include:

- Recipe development: (Variables, Setpoint Profiles, Setpoint Schedules, Sequences)
- Data storage schedules
- Set controller communication ports
- Calibrate controller I/O
- Configuration reloads
- Firmware Upgrades
- View controller diagnostics
- Monitor controller configurations of unlocked worksheets

## TABLE 1 — HC900 Hybrid Control Designer & Hybrid Control Utilities Software Specifications

| Design                           |                                                                                                    |  |  |  |  |
|----------------------------------|----------------------------------------------------------------------------------------------------|--|--|--|--|
| PC Requirements                  | Software runs on Windows Vista, 2000, XP Professional Minimum—Pentium 1 GHz with 64 MB of RAM (2.5 GHz with 512MB recommended) Screen resolution – SVGA (1024x768 recommended)                                                                                                    |  |  |  |  |
|                                  | CD ROM drive (for loading software)                                                                                                    |  |  |  |  |
| Configuration (HC Designer only) | Off-line configuration with optional on-line (Run mode) configuration download.                                                                                                    |  |  |  |  |
| Monitoring                       | On-line monitoring allows user to test the developed configuration.                                                                                                    |  |  |  |  |
| System                           | Connected to controller through its Ethernet 10/100 Base-T host ports, RS232 port or RS485 port.                                                                                                    |  |  |  |  |
| Interconnection                  | Maximum Distance for Ethernet Connection: Not limited, per user network topology                                                                                                    |  |  |  |  |
|                                  | Cable termination: RJ-45                                                                                                    |  |  |  |  |
| Modem                            | PC Interface: Supports Microsoft Windows Telephony API (TAPI) device independent modem communications. Baud rate = 1200 to 56.6KB selectable                                                                                                    |  |  |  |  |
|                                  | Controller Interface: Connects to the controller RS-232 configuration port. Most commercially available modems with equivalent specifications to those validated should function with the HC900 controller. The following modems have been validated: 3COM US Robotics 56K Data/Fax External Modem, Zoom 56K Dualmode External Modem, Best Data 56SX Data Fax External Modem                                                                                                    |  |  |  |  |
|                                  | The modem must have the following capabilities: RS232 interface Auto answer Can operate at 1200 baud, 8 data bits, 1 stop bit, and no parity Hardware handshaking can be disabled Software handshaking can be disabled Data Terminal Ready (DTR) input can be disabled Result codes can be suppressed Echo can be disabled Must be equipped with non-volatile memory (NVRAM) so that settings that are configured using command strings can be retained during a power-outage Must be able to load the NVRAM settings automatically on power-up |  |  |  |  |

| TABLE 2 HO                | C900 Hybrid Control Designer & Hybrid Control Utilities Software Functions                                                                                                    |
|---------------------------|----------------------------------------------------------------------------------------------------|
| Controller CPUs supported | C30, C50, C70 and C70R                                                                                                    |
| Controller Firmware       | Software version number must be equal to or a higher number than the controller firmware                                                                                                    |
| Version Supported         | version number                                                                                                    |
| Configuration File        | Can convert between certain versions or CPU types.                                                                                                    |
| Conversions               |                                                                                                    |
| Recipe Development        | Recipes may be developed for Setpoint Profiles, Setpoint Schedules, Variables and Sequences.  Recipes may be stored as separate files, downloaded to a controller and/or printed for a                                                                                                    |
|                           | hard copy record.                                                                                                    |
| Data Storage              | Data Storage schedules in the controller may be developed using a dedicated type of                                                                                                    |
| Schedules                 | function block . Data files are accessed via communications using HC Historian software.                                                                                                    |
| Security                  | Password security may be applied to the entire configuration file and/or to individual worksheets within a file. Default security may be disabled for worksheets.                                                                                                    |
| Concurrent operation      | One instance of HC Designer or HC Utilities per PC at a time                                                                                                    |
| Printing                  | The following are available for printing: Controller (hardware and email assignments) Function Block diagram (worksheets, block parameters, Modbus registers, tags, whereused list, statistics) Display (display settings, help screens, display key assignments, data storage schedule) Recipes (variables, setpoint profiles, setpoint schedules, sequences) Alarm and Event groups |
| Export Files              | Format – CSV, Comma delimited or Tab delimited Types: Controller – (I/O) Function block Modbus Register Map Function block tags Recipes                                                                                                    |
| Controller                | Calibration – Analog Input Modules                                                                                                    |
| maintenance               | TC Cold junction                                                                                                    |
|                           | Analog Output Modules                                                                                                    |
|                           | Position Proportional Output function blocks                                                                                                    |
|                           | Set controller time                                                                                                    |
|                           | Serial Port setup                                                                                                    |
|                           | Perform controller firmware upgrades                                                                                                    |
|                           |                                                                                                    |

TABLE 3 Summary of HC900 Hybrid Control Designer & Hybrid Control Utilities Software Main Window Menu Selections

| Main Menu Selection     | Description                                                                                                    |
|-------------------------|----------------------------------------------------------------------------------------------------|
| File                    | <ul> <li>New: Provides dialog box</li> <li>Open: Opens an existing Hybrid Control Designer configuration.</li> <li>Close: Closes the active window.</li> <li>Save: Saves the active configuration.</li> <li>Save As: Can name the active configuration, select the target CPU type and revision and select the directory where file is to be stored.</li> <li>Download: Alternate selection for download of saved configuration</li> <li>Upload: Alternate selection for upload of complete configuration in controller including graphic pages, text annotations, stored recipes/profiles/schedules/sequences, OI display assignments, OI data storage setup</li> <li>Upload Recipes: Uploads individual recipe files for variables, setpoint profiles, setpoint schedules and sequences. (Allows print, save, edit or download.)</li> <li>Backup controller: Saves backup configuration file .cbk.</li> <li>Properties: File properties, statistics (capacity usage), file read protection, worksheet protection (password access to individual worksheets)</li> <li>Write Protect File: Can enter and confirm a password for the selected file.</li> <li>Print Report: Provides report printout selections for documentation including configured I/O list, worksheets, block parameters, tag list, display listing, recipes, SP profiles, SP schedules, sequences, alarms and event list.</li> <li>Print Report Preview: Provides print preview of report selection plus print selection</li> <li>Printer Setup: Can select printer, paper type, and orientation.</li> <li>Exit: Exits the Hybrid Control Designer application.</li> </ul>                                                                                                   |
| Edit (HC Designer only) | <ul> <li>Undo/redo: undo/redo last edit</li> <li>Cut, Copy, Paste: Editing functions for function block diagram items.</li> <li>Delete: Deletes the currently selected item on the function block diagram.</li> <li>Append FBD (Function Block Diagram) Worksheet: Adds a worksheet</li> <li>Delete FBD Worksheet: Deletes a worksheet and its contents</li> <li>Reorder FBD: Allows the sequence of worksheets to be changed.</li> <li>Worksheet properties: Adds title and description for worksheet</li> <li>Unlock Worksheet: Allows entry of password to unlock protected worksheet</li> <li>Block and Tag Order: Shows list for ordering block sequence (fast and normal scan rates), ordering of major blocks such as control loops for display purposes</li> <li>Loop Mode Priority: Lets you select which has priority: Manual Mode or Tracking Mode.</li> <li>Alarms: Displays alarm groups for setup or changes</li> <li>Events: Shows tag listing for assignment and annunciation as reportable events</li> <li>Edit Fixed Modbus Register Map: Allows limited editing of pre-assigned (fixed) Modbus addresses.</li> <li>Configure Modbus Map Type: For extensive Modbus address editing, select this to change from fixed map to custom map.</li> <li>Defragment Function Block List: Frees up memory consumed by previously deleted function blocks.</li> <li>Find: Directs to area of diagram for tagged variables and blocks.</li> <li>Go To: Can enter the page number of Worksheet to which you want to go.</li> <li>Options: Warning Level: Can enable or disable the Open Input and Unassigned I/O warnings on download. Default Annotation Attributes: Sets the default text attributes for annotation entries.</li> </ul> |
| View                    | <ul> <li>Toolbar: Displays or hides the toolbar in the top of the Main window.</li> <li>Status Bar: Displays or hides the status bar at the bottom of the Main window.</li> <li>File Browser: Displays all open files (configurations, recipes, data storage)</li> <li>Worksheet Toolbox: Enables function block diagram tool category listing</li> <li>Trace Window: Shows listing of connection routing for selected input pin to function block</li> <li>Phone Book: Shows editable list of phone numbers</li> <li>Grid: Can place a grid in the function block diagram.</li> <li>Zoom Out: Can zoom out to see more of a document, (5 levels).</li> <li>Zoom Normal: Returns object to normal size (Zoom In).</li> </ul>                                                                                                    |
| Monitor                 | <ul> <li>Monitor Mode: Enables monitor mode Enables toolbar for monitoring selections</li> <li>Monitor Toolbar: Disables/Enables monitoring toolbar</li> <li>Set Update Rate: Provides monitoring update rate selection – ¼ sec., ½ sec., 1 sec., 5 sec.</li> <li>Set Logic State Colors: Select a color scheme for indicating the on/off status of digital wires, digital signal tags, page connectors, and logic inversion.</li> </ul>                                                                                                    |

TABLE 3 Summary of HC900 Hybrid Control Designer & Hybrid Control Utilities Software Main Window Menu Selections

| Main Menu Selection | Description                                                                                                    |
|---------------------|----------------------------------------------------------------------------------------------------|
| Monitor (cont'd)    | <ul> <li>Watch Summary Window: Enables watch window with tabbed selection of I/O, Signal Tags, Variables (write-capable), and display groups (write-capable)</li> <li>Controller Diagnostics: Displays controller diagnostics.</li> <li>Rack Diagnostics: Displays rack and I/O diagnostics.</li> <li>Controller Ports Diagnostics: Provides menu selection of all ports for displaying diagnostic status including Ethernet port, RS-232 port, RS-485 OI port, Host connections, Expansion Rack port, Peer to peer connections</li> <li>Modbus Port Diagnostics</li> <li>Monitor Function Block: Alternate selection for enabling function block monitoring</li> <li>Forced Blocks: Displays all blocks with force conditions</li> <li>Show/Hide All Function Block Windows: Allows monitored blocks to be disabled/enabled for viewing</li> <li>Show/Hide All Pin Data: Displays monitoring values (numeric or On/Off state) at any input or output pin</li> <li>Show/Hide All Monitor Windows: Allows all monitoring windows to be disabled/enabled for viewing</li> </ul> |
| Recipes             | <ul> <li>Allocate Recipe Memory: Allocates memory in controller to allow for more or fewer recipes in the four pools below.</li> <li>Recipes (Variables): Displays recipe pool, allows stored recipe review, supports recipe development, recipe printout is selectable</li> <li>Setpoint Profiles: Displays setpoint profile pool, allows stored profile review, supports profile development, profile printout is selectable</li> <li>Setpoint Schedules: Displays setpoint schedules, allows stored schedule review, supports schedule development, schedule printout is selectable</li> <li>Sequences: Displays sequence pool, allows stored sequencer review, supports sequencer development, sequence printout is selectable</li> </ul>                                                                                                    |
| Window              | <ul> <li>Cascade: Arranges windows so that they overlap.</li> <li>Tile Horizontally: Arranges windows over and under each other. Each window is visible and none overlap.</li> <li>Tile Vertically: Arranges windows side by side. Each window is visible and none overlap.</li> <li>Arrange All:.</li> </ul>                                                                                                    |
| Help                | <ul> <li>Help Topics: Calls up the top level Help Contents page.</li> <li>About Help: Displays copyright and software version information.</li> </ul>                                                                                                    |

## TABLE 4 HC900 Hybrid Control Designer Functional Tabs

| Tab             | Description                                                                                                    |
|-----------------|----------------------------------------------------------------------------------------------------|
| Controller      | Displays the I/O used in configuration by rack, module, channel. Supports configuration of:  • Controller name (for network peer addressing)  • E-mail alarm setup                                                                                                    |
| 559 Display     | Displays the 559 operator interface setup. Supports configuration of:  Operator interface displays (for example: trends, horizontal or vertical bars)  Alarms Events Operator interface security Filenames Help displays Startup display                                                                                                    |
| Function Blocks | Supports configuration of control and data acquisition strategy using function blocks available from category tree. Up to 20 named worksheets with 20 pages each can be assigned.                                                                                                    |
| Modbus Map      | Appears when using a custom Modbus map. Custom Modbus map lets you assign blocks and parameters to custom addresses rather than pre-assigned fixed Modbus addresses.                                                                                                    |
| Utilities       | Supports configuration of:  PC communications ports (Com1 – Com8), selectable controller IP addresses Controller communications ports and IP address setup with auto-detect/verification selection Real-time clock, controller mode Other functions: Controller, I/O, controller communications port, peer controller diagnostics Analog I/O calibration Slidewire calibration (Position Proportional Output) Show I/O force conditions (HC Designer only) Upload, Download and Loop-back check functions |

## Warranty/Remedy

Honeywell warrants goods of its manufacture as being free of defective materials and faulty workmanship. Contact your local sales office for warranty information. If warranted goods are returned to Honeywell during the period of coverage, Honeywell will repair or replace without charge those items it finds defective. The foregoing is Buyer's sole remedy and is in lieu of all other warranties, expressed or implied, including those of merchantability and fitness for a particular purpose. Specifications may change without notice. The information we supply is believed to be accurate and reliable as of this printing. However, we assume no responsibility for its use.

While we provide application assistance personally, through our literature and the Honeywell web site, it is up to the customer to determine the suitability of the product in the application.

| Distributor: |  |  |
|--------------|--|--|
|              |  |  |
|              |  |  |
|              |  |  |
|              |  |  |
|              |  |  |
|              |  |  |

For more information, contact Honeywell sales at: US: 1-800-343-0228 Canada: 1-800-461-0013

Honeywell

Industrial Measurement and Control Honeywell 512 Virginia Drive Fort Washington, PA 19034

www.honeywell.com/imc/